# **IMPRESSION DES BULLETINS SCOLAIRES FICHE EXPLICATIVE**

### **1/ ACCEDER A L'ENT DU COLLEGE**

Vous pouvez accéder à l'ENT du collège à l'adresse suivante :

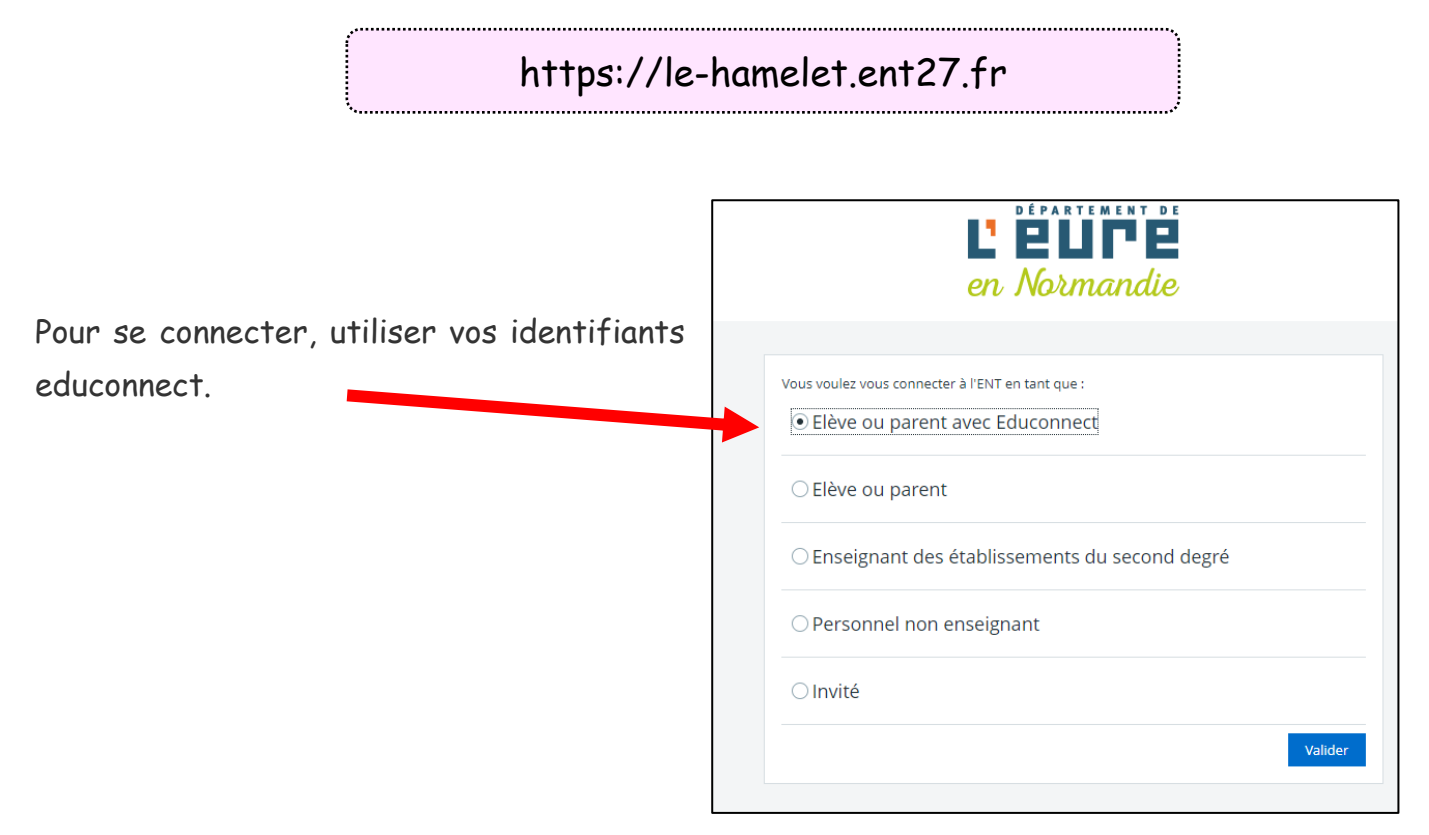

## **2/ SE RENDRE SUR PRONOTE**

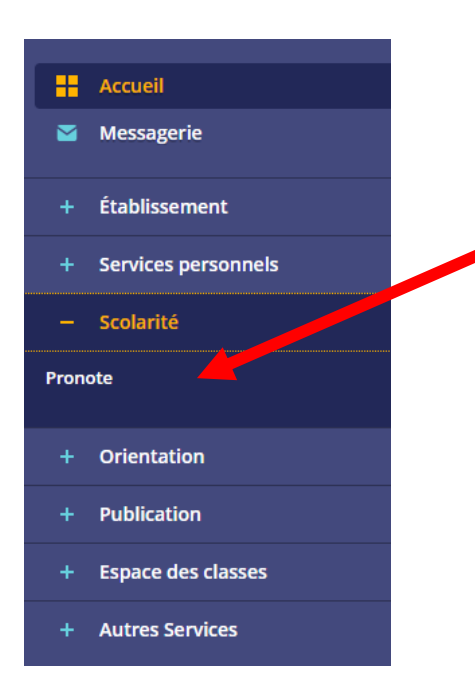

Dans l'onglet « Scolarité », cliquer sur « Pronote ».

### **3/ AFFICHER LE BILAN PERIODIQUE**

- 1/ Cliquer sur l'onglet « Compétences ».
- 2/ Cliquer sur « Bilan Périodique ».

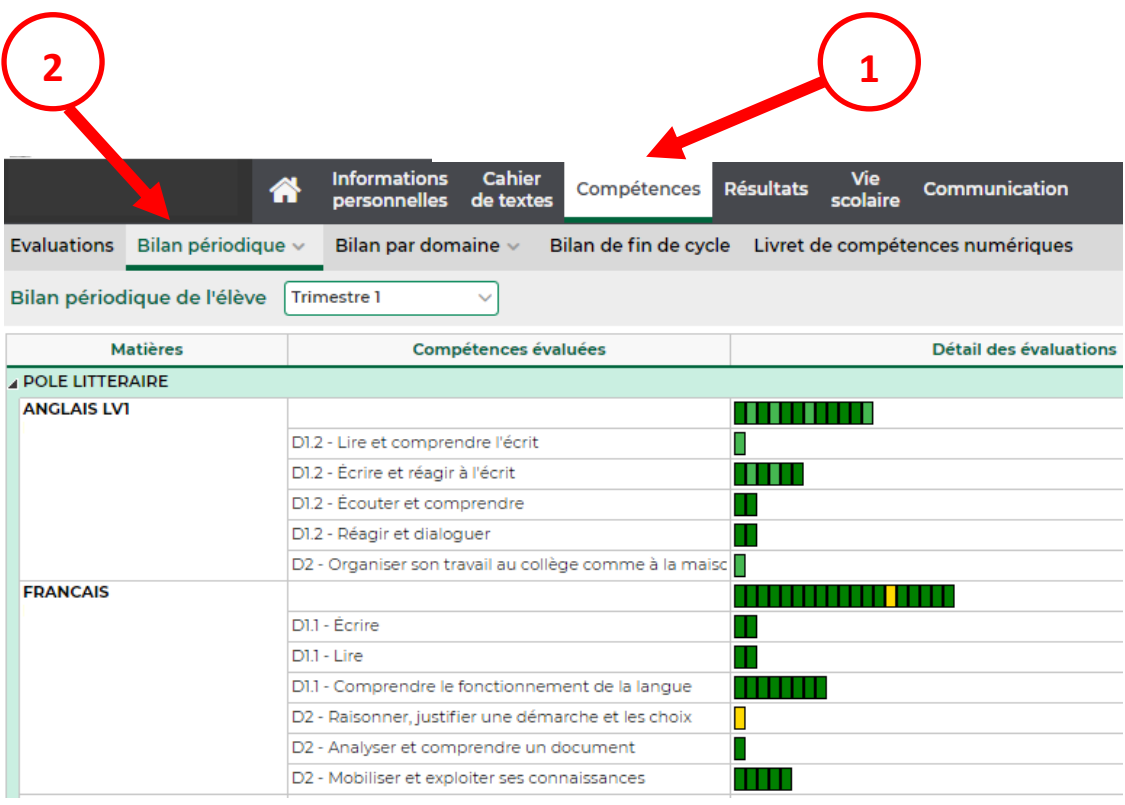

#### **4/ ENREGISTRER / IMPRIMER LE BULLETIN**

- 1/ Cliquer sur l'icône « PDF » en haut à droite.
- 2/ Cliquer sur le message « Voir le PDF ».
- 3/ Enregistrer ou imprimer le bulletin.

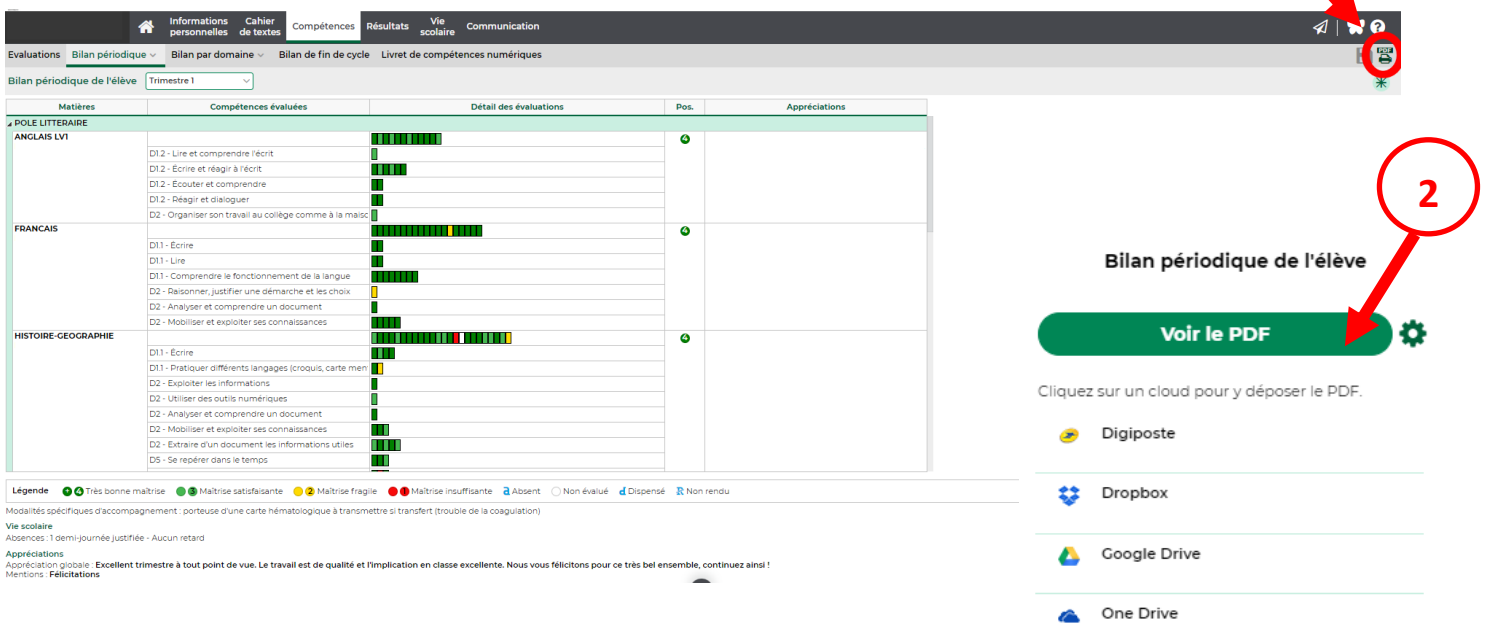

**1**